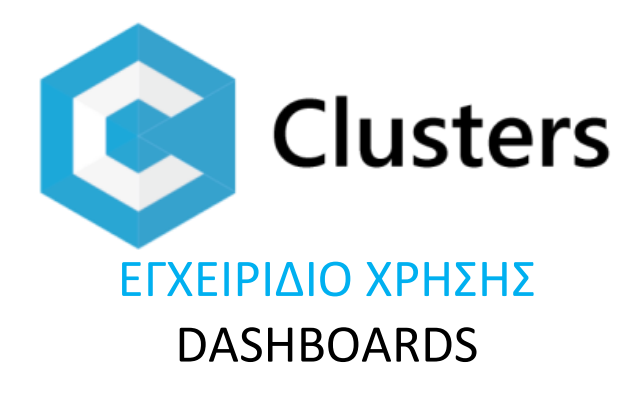

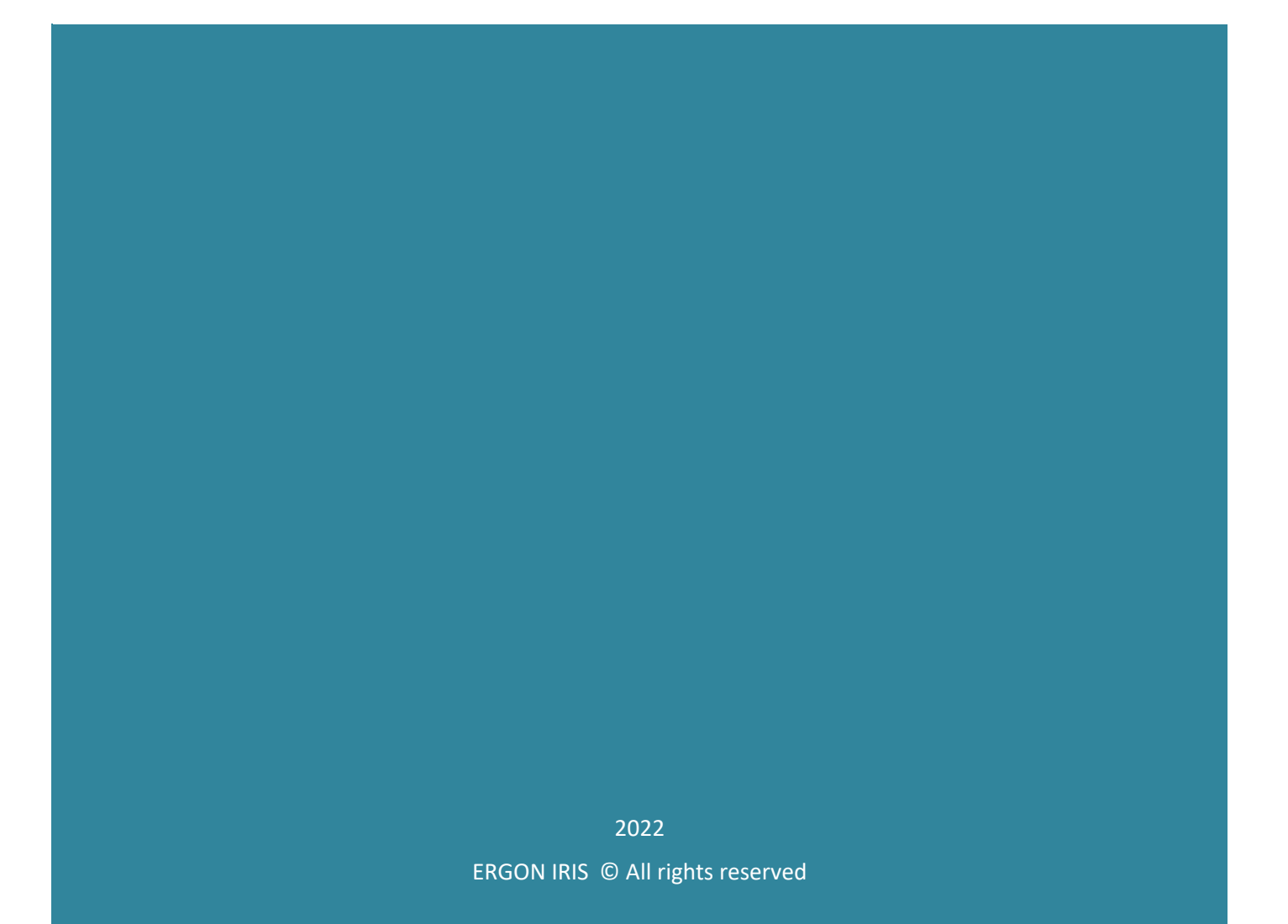

# <span id="page-1-0"></span>Περιεχόμενα

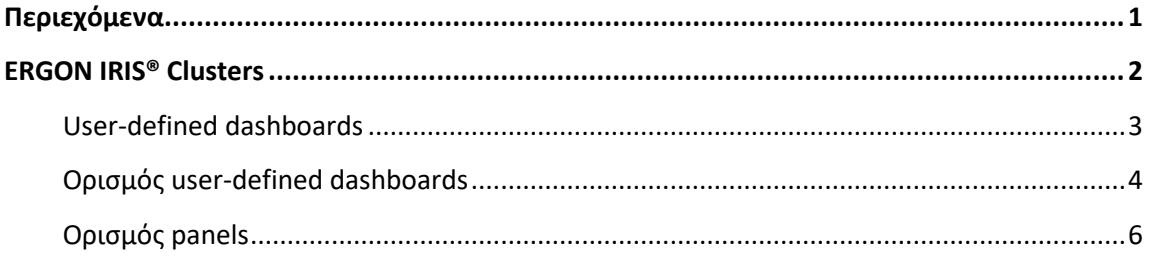

# **ERGON IRIS® Clusters**

<span id="page-2-0"></span>© 2022 by ERGON IRIS. All rights reserved.

Τα δεδομένα που περιλαμβάνονται στο παρόν έχουν καθαρά πληροφοριακό σκοπό, χωρίς καμία περαιτέρω εγγύηση οποιουδήποτε τύπου και μπορούν να διαφοροποιηθούν χωρίς πρότερη ειδοποίηση.

# <span id="page-3-0"></span>**User-defined dashboards**

Εκτός από την πλούσια βιβλιοθήκη έτοιμων dashboards που περιλαμβάνει το Clusters, προσφέρει κι ένα δυνατό, μοντέρνο, απλό κι εύχρηστο «έξυπνο» εργαλείο για **σχεδιασμό οριζόμενων από τους χρήστες dashboards**, ανάλογα με τις ανάγκες τους. Το εργαλείο αυτό είναι προαιρετικό και διαθέσιμο με την ενεργοποίηση του **module Dashboards**.

Η υλοποίηση αυτών των οριζόμενων dashboards γίνεται μέσα σε dashboard containers και βασίζεται στην ύπαρξη έτοιμης βιβλιοθήκης δεικτών με τη μορφή queries, που λαμβάνουν υπόψη επιλογές φίλτρων και παράγουν σειρές δεδομένων, ομαδοποιημένων και ταξινομημένων βάσει των επιλογών που έγιναν από τον χρήστη.

**Σημαντικό Dashboard containers για οριζόμενα dashboards υπάρχουν σε διάφορα αντικείμενα του Clusters** εκτός από τo Home Page: στα έργα, κέντρα κόστους, είδη αποθήκης, συναλλασσόμενους κλπ.

> Έτσι, στο Dashboard του Home Page μπορεί ένας χρήστης να δημιουργήσει και να εμφανίζει γενικά αποτελέσματα από τα master data αρχεία (π.χ. χρηματοοικονομικούς δείκτες απόδοσης, δείκτες απόδοσης προϊόντων, πωλητών, παραγωγής κλπ).

> Αντίστοιχα, στα user-defined dashboards επιμέρους αντικειμένων π.χ. σε καρτέλα Πελάτη μπορεί να περιλαμβάνει επιμέρους αναλυτική γραφικά απεικονισμένη πληροφορία ειδικά για κάθε Πελάτη καθώς αυτή η απεικόνιση ισχύει για όλες τις καρτέλες Πελατών. Το ίδιο ισχύει και για τα άλλα αντικείμενα του Clusters όπως είδη αποθήκης, έργα, κέντρα κόστους κ.λπ.

> Ήτοι **ορίζοντας μια φορά ένα user-defined dashboard σε καρτέλα αντικειμένου, αυτό εμφανίζεται με χρήσιμη πληροφορία σε όλες τις καρτέλες αυτού του είδους αντικειμένου**.

Τα οριζόμενα dashboards μπορούν να είναι «ατομικά» για έναν χρήστη ή «κοινόχρηστα» στο cloud μέσα από μια βιβλιοθήκη user-defined dashboards. Ένας χρήστης που θέλει να μοιράζεται οριζόμενα δικά του dashboards με άλλους χρήστες, απλά κατά τη δημιουργία τους πατάει √ στο Κοινόχρηστο και τα dashboards αυτά ενσωματώνονται στην κοινόχρηστη βιβλιοθήκη οριζόμενων dashboards. Ένας χρήστης που θέλει να χρησιμοποιήσει οριζόμενα κοινόχρηστα dashboards άλλων χρηστών, απλά τα επιλέγει από την κοινόχρηστη βιβλιοθήκη

| Ρυθμισεις                    |              |         |             |                                                        |             |  |  |
|------------------------------|--------------|---------|-------------|--------------------------------------------------------|-------------|--|--|
| my dashboard<br>Τιτλος:      |              |         |             |                                                        |             |  |  |
|                              |              |         |             |                                                        | $\bigoplus$ |  |  |
| Τιτλος                       | Κοινοχρηστο  |         | Υψος Πλατος |                                                        |             |  |  |
| Cashflow                     | $\checkmark$ |         | 200 50%     | $\wedge \vee \oplus$                                   | Ů           |  |  |
| Εσοδα / Εξοδα                | V            | 200     | 50%         | $\small{\curvearrowright\curvearrowright\space\oplus}$ | Ů           |  |  |
| Πωλήσεις ανα Περιοχή         | $\checkmark$ | 200     | 50%         | $\wedge \vee \oplus$                                   | Ů           |  |  |
| Πωλήσεις 2019 vs 2018        | $\checkmark$ | 200 25% |             | $\wedge \vee \oplus$                                   | Ů           |  |  |
| Αγορές 2019 vs 2018          | $\checkmark$ |         | 200 25%     | $\wedge \vee \oplus$                                   | Ů           |  |  |
| Χρηματοοικονομικοί Αριθμοδεί | V            |         | 200 50%     | $\wedge \vee \oplus$                                   | Ů           |  |  |
|                              |              |         |             |                                                        |             |  |  |
|                              |              |         |             |                                                        |             |  |  |
|                              |              |         |             |                                                        |             |  |  |
|                              |              |         |             |                                                        |             |  |  |
|                              |              |         | Βιβλιοθηκη  | btn.cancel                                             | btn.submit  |  |  |

Κοινόχρηστα user-defined dashboards

Το **dashboard container** – σε όποιο σημείο του Clusters κι αν βρίσκεται, στο Home Page ή σε επιμέρους καρτέλες αντικειμένων - μπορεί να περιέχει ένα ή περισσότερα οριζόμενα **panels**. Η γεωμετρία και σειρά αυτών των panels ορίζονται από τα **settings του container**. Ο τύπος κάθε οριζόμενου panel και οι μεταβλητές που θα απεικονίσει ορίζονται από τα **settings του συγκεκριμένου panel**. Με **refresh** γίνεται πάντα ανανέωση των γραφικών στο dashboard.

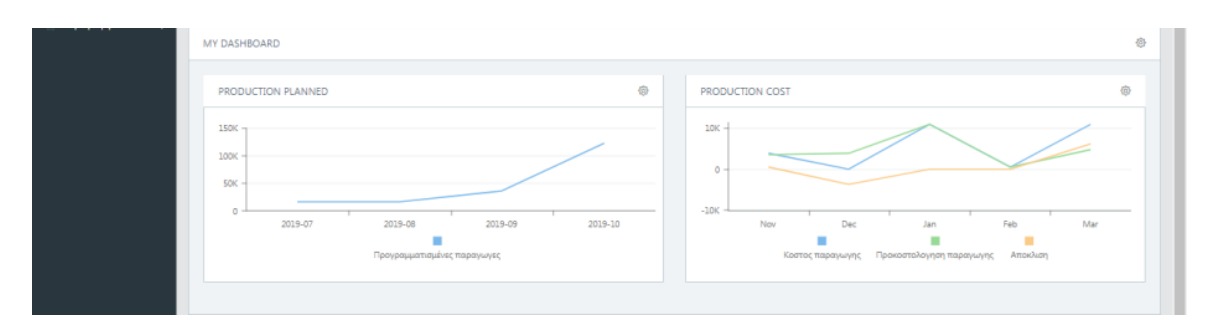

### Παράδειγμα Dashboard στο Home Page

Μια μεταβλητή μέσα στο panel προκύπτει από την εκτέλεση ενός δείκτη (indicator) ή μπορεί να προκύπτει από υπολογισμό άλλων μεταβλητών.

## <span id="page-4-0"></span>**Ορισμός user-defined dashboards**

Mε **ε** settings του Dashboard container ανοίγει καρτέλα ρυθμίσεων για διαχείριση των panels που θα ενσωματωθούν στο My Dashboard.

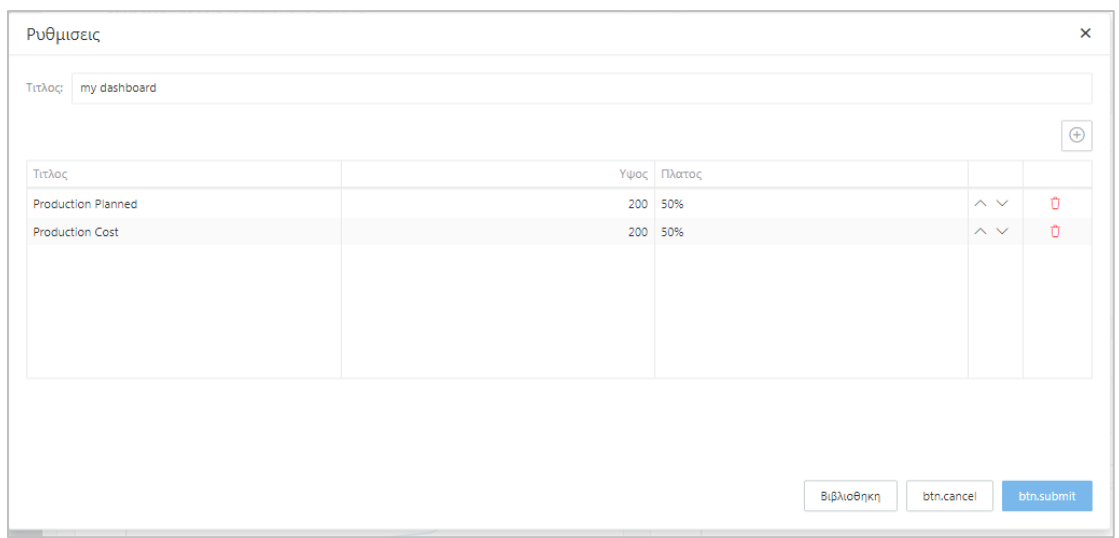

Πληκτρολογήστε τον **τίτλο του dashboard**. Με **προσθέτετε** νέο panel μέσα στον container. Πληκτρολογήστε τον **τίτλο του panel** που δημιουργείτε. Με √ στο Κοινόχρηστο επιλέγετε αν θέλετε το panel αυτό να εμφανίζεται στην κοινόχρηστη βιβλιοθήκη κι άρα να μπορεί να χρησιμοποιηθεί κι από άλλους χρήστες. Στο Ύψος ορίσετε το **ύψος του panel** σε pixels και το **πλάτος** σε % για παράδειγμα 200 Ύψος και 50% πλάτος, αν θέλετε σε μια σειρά μέσα στο Dashboard να εμφανίζονται 2 panels, το ένα δίπλα στο άλλο.

**Σημαντικό** Ανάλογα με το ύψος του panel το περιεχόμενο εμφανίζεται ολόκληρο ή με scrolling. Ορίζοντας το ύψος σε **-1**, το panel προσαρμόζεται αυτόματα στο απαιτούμενο ύψος.

Με νέο **προσθέτετε επόμενο** panel στον container. Σώζετε το/α νέο/α panel/s με **Καταχώρηση** ή ακυρώνετε με '**Άκυρο**. Μπορείτε να αλλάξετε τη **σειρά των panels** μέσα στο My Dashboard με τα <sup>V</sup> και <sup>Λ</sup>, μετακινώντας τα panels πιο κάτω ή πάνω.

Με στην εγγραφή panel το **διαγράφετε**. Στο μήνυμα με **Yes** ολοκληρώνετε τη διαγραφή ή ακυρώνετε με **No**.

**Σημαντικό** Μπορείτε να επιλέξετε **υφιστάμενο οριζόμενο panel από την κοινόχρηστη βιβλιοθήκη**. Επιλέξτε **Βιβλιοθήκη** και θα ανοίξει καρτέλα με τα διαθέσιμα κοινόχρηστα οριζόμενα panels. Επιλέξτε με √ το ήδη έτοιμο panel. Δεξιά στην καρτέλα εμφανίζεται αυτόματα ένα **preview της προβολής του** προς επιβεβαίωση. Με **Εισαγωγή** το panel αυτό θα ενσωματωθεί στον πίνακα των ρυθμίσεων του container. Με **Επιστροφή**, ακυρώνετε την επιλογή του panel. Mε το Φ στο preview μπορείτε να ανοίξετε την καρτέλα του panel και να δείτε τα στοιχεία του ορισμού του.

> **Όταν χρησιμοποιείτε κοινόχρηστο panel, το Clusters δημιουργεί αυτόματα αντίγραφό του στο δικό σας Dashboard**. Αυτό σημαίνει ότι οποιεσδήποτε αλλαγές εσείς κάνετε στο συγκεκριμένο ήδη έτοιμο panel μέσα στο δικό σας Dashboard δεν θα επηρεάσουν το αρχικό οριζόμενο panel της βιβλιοθήκης κι

άρα **δεν υπάρχει κίνδυνος να αλλοιώσετε panels άλλων χρηστών**. Αυτό το δικό σας panel μπορείτε να το κάνετε με τη σειρά σας κι εσείς κοινόχρηστο, ώστε να το μοιραστούν άλλοι χρήστες.

# <span id="page-6-0"></span>**Ορισμός panels**

Mε κλίκ στο <sup>33</sup> settings του panel ανοίγει η καρτέλα ρυθμίσεων του για τη διαχείριση του περιεχομένου που θα ενσωματωθεί. Η καρτέλα αυτή διαφοροποιείται ως προς το περιεχόμενο των πεδίων, ανάλογα με τον τύπο panel που επιλέγετε.

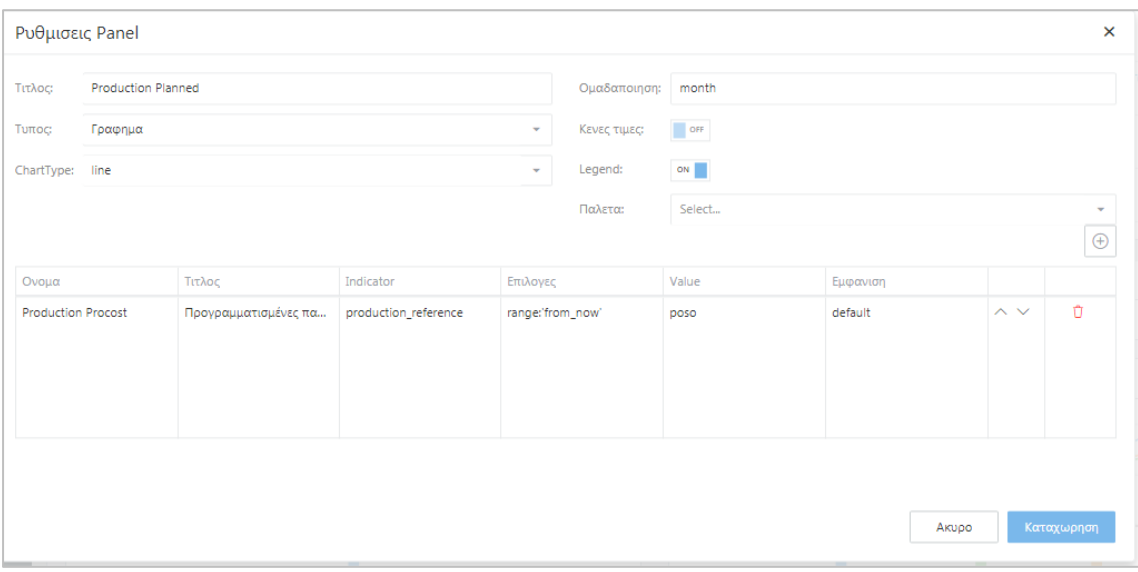

#### Καρτέλα Settings του Panel

Πληκτρολογήστε τον **τίτλο του panel**. Αυτός θα εμφανίζεται ως επικεφαλίδα στο panel μέσα στον dashboard container. Από το drop down πεδίο επιλέξτε τον **Τύπο** που θέλετε να έχει το panel. Οι τύποι των panels μπορεί να είναι:

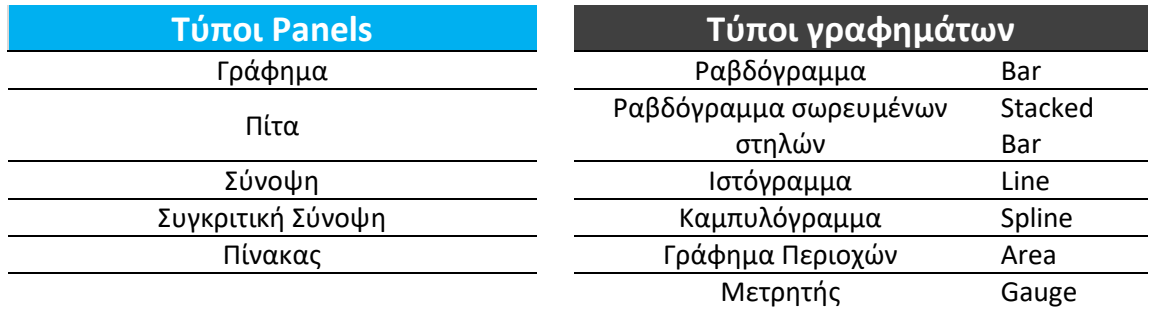

Στο πεδίο **Ομαδοποίηση** μπορείτε να συμπληρώσετε **month, period, city, title, κλπ** Επιλέξτε **Κενές Τιμές ΟΝ**/OFF αν θέλετε να εμφανίζονται και οι κενές τιμές, ειδάλλως αφήστε το default OFF. Αν θέλετε να εμφανίζεται το υπόμνημα /επιγραφή του γραφήματος στους τύπους γραφημάτων που το εμπεριέχουν, επιλέξτε **Legend ON**/OFF. To Clusters προσφέρει μια σειρά από χρωματικές **παλέτες** για να επιλέξτε για το περιεχόμενο του panel σας.

Με **προσθέτετε** νέα μεταβλητή. Συμπληρώνετε το **Όνομα** της μεταβλητής (αγγλικά) και τον **Τίτλο** της (αγγλικά ή ελληνικά) όπως αυτός θα φαίνεται στο υπόμνημα του γραφήματος. Στο drop down πεδίο εμφανίζονται όλοι οι **διαθέσιμοι δείκτες** κι επιλέγετε αυτόν που θέλετε να χρησιμοποιήσετε.

## **Σημαντικό** Πάνω στο πεδίο του δείκτη εμφανίζεται **tooltip με τις μεταβλητές που περιέχει ο συγκεκριμένος δείκτης**.

Στις **Επιλογές**, συμπληρώστε το φίλτρο κωδικών ή κατηγορίας που θα φιλτράρει ο δείκτης. Στο **Value** συμπληρώστε τη μεταβλητή που θα περιέχει ο δείκτης. Στο **Εμφάνιση** επιλέξτε το είδος του γραφικού ή αφήστε default. Με νέο **προσθέτετε επόμενη** μεταβλητή στο panel. Σώζετε τις μεταβλητές με **Καταχώρηση** ή ακυρώνετε με **Άκυρο**. Μπορείτε να αλλάξετε τη **σειρά των μεταβλητών** μέσα στο Panel με τα <sup>VΛ</sup>, μετακινώντας τις πιο κάτω ή πιο πάνω. Με <sup>Π</sup> στην εγγραφή μεταβλητής τη **διαγράφετε**. Στο μήνυμα με **Yes** ολοκληρώνετε τη διαγραφή ή ακυρώνετε με **No**.

## **Παραδείγματα**

Ας υποθέσουμε ότι θέλετε να δημιουργήσετε ένα Dashboard στη Home Page σας με μια σειρά από panels με γενικά στοιχεία για την επιχείρησή σας, π.χ. μηνιαίο Cashflow, μηνιαία Έσοδα/Έξοδα, Πωλήσεις ανά περιοχή και συγκριτικές Πωλήσεις και Αγορές Τρέχοντος και Προηγούμενου έτους. Το αποτέλεσμα του Dashboard σας με αυτά τα panels φαίνεται παρακάτω:

| <b>↑ Δραστηριοτητα</b>                                                                                                    |                                                                                                    | nnl My Dashboard                                          |                                                                        |  |  |
|----------------------------------------------------------------------------------------------------|----------------------------------------------------------------------------------------------------|-----------------------------------------------------------|------------------------------------------------------------------------|--|--|
| MY DASHBOARD                                                                                                    |                                                                                                    |                                                           | $O$ $\otimes$                                                          |  |  |
| <b>CASHFLOW</b>                                                                                                    | 魯<br>ΕΣΟΔΑ / ΕΞΟΔΑ                                                                                                    |                                                           | 资                                                                      |  |  |
| 30K<br><b>20K</b><br>2019-03 εισπράξεις: 11,899.40<br>10K<br>$\theta$<br>$-10K$<br>2019-01<br>2019-05<br>2019-02<br>2019-04<br>2019-03<br>٠<br>π<br>п<br>εισπράξεις<br>διαφορά<br>πληρωμές | 15K<br>10K<br>5K<br>$\Delta$<br>2019-06<br>2019-07<br>2019-01                                                                                                 | 2019-02<br>2019-04<br>2019-03<br>٠<br>п<br>εσοδα<br>εξοδα | 2019-06<br>2019-05<br>2019-07<br>■<br>κέρδη/ζημία                      |  |  |
| ΠΩΛΉΣΕΙΣ ΑΝΑ ΠΕΡΙΟΧΗ                                                                                                    | ø<br>ΠΩΛΉΣΕΙΣ 2019 VS 2018                                                                                                    | 發                                                         | 商<br><b>ΑΓΟΡΈΣ 2019 VS 2018</b>                                        |  |  |
|                                                                                                    |                                                                                                    |                                                           |                                                                        |  |  |
|                                                                                                    | <b>AOHNA</b><br><b>FPEBENA</b><br><b>E ZAKYNOOE</b><br>116,164.50<br><b>6ESSAVONIKH</b><br>151.28 %<br><b>APNAKA KYFIPOE</b><br><b>Π</b> ΠΤΟΛΕΜΑΙΔΑ<br>dthers | ΠΩΛΗΣΕΙΣ ΤΡ. ΕΤΟΥΣ<br>νs Πωλησεις Πρ. Ετους 46,230.00     | ΑΓΟΡΕΣ ΤΡ ΕΤΟΥΣ<br>11,879.50<br>58.47 %<br>vs Αγορες Πρ Ετους 7,496.59 |  |  |

Παράδειγμα User Defined Dashboard

Ας δούμε πως δημιουργείται το πρώτο panel με το **μηνιαίο Cashflow.** 

Mε κλικ στο settings του Dashboard container ανοίγει η καρτέλα ρυθμίσεων του.

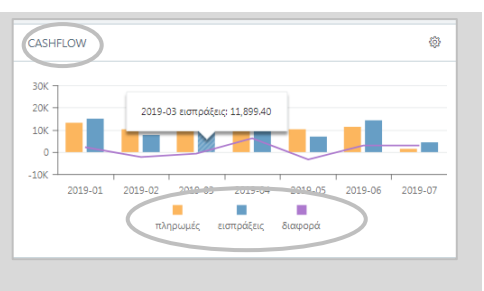

Με **προσθέτετε** το πρώτο νέο σας panel μέσα στον container. Πληκτρολογήστε τον **τίτλο CASHFLOW του panel** και √ στο Κοινόχρηστο αν

θέλετε το panel αυτό να εμφανίζεται στην κοινόχρηστη βιβλιοθήκη κι άρα να μπορεί να χρησιμοποιηθεί κι από άλλους χρήστες. Ορίστε 200 pixels για το **ύψος του panel** και 50% για το **πλάτος του**, αν θέλετε να εμφανίζονται 2 panels δίπλα – δίπλα στο My Dashboard. Σώστε το νέο panel με **Καταχώρηση**.

Τώρα, με κλίκ στο <sup>go</sup> settings του panel ανοίξτε την καρτέλα ρυθμίσεων του. Πληκτρολογήστε τον **τίτλο** CASHFLOW όπως θέλετε αυτός να φαίνεται στην επικεφαλίδα του. Από το drop down πεδίο επιλέξτε τον **Τύπο Γράφημα** που θέλετε να έχει το panel. Σε αυτόν τον τύπο μπορείτε να επιλέξετε **είδος γραφήματος**, π.χ Bar για ραβδόγραμμα. Στο πεδίο **Ομαδοποίηση** συμπληρώστε month για μηνιαία ανάλυση. Αφήστε το **Κενές τιμές OFF** και επιλέξτε **Legend ON** για να εμφανιστεί το υπόμνημα. Επιλέξτε μια από τις **χρωματικές παλέτες**.

Ας υποθέσουμε ότι θέλετε το γράφημα του Cashflow να περιέχει Πληρωμές, Εισπράξεις, και Διαφορά. Τα δύο πρώτα με ράβδους και το τρίτο με γραμμή. Ας **προσθέσουμε** την πρώτη μεταβλητή για τις Πληρωμές. Συμπληρώνετε **Payout ως Όνομα** της μεταβλητής (πάντα και μόνον αγγλικά) και τον **Τίτλο Πληρωμές** (είτε αγγλικά είτε ελληνικά) όπως θα φαίνεται στο υπόμνημα. Στο πεδίο Indicator που είναι drop down εμφανίζονται όλοι οι **διαθέσιμοι δείκτες** κι επιλέγετε π.χ. **financial\_aggregator**.

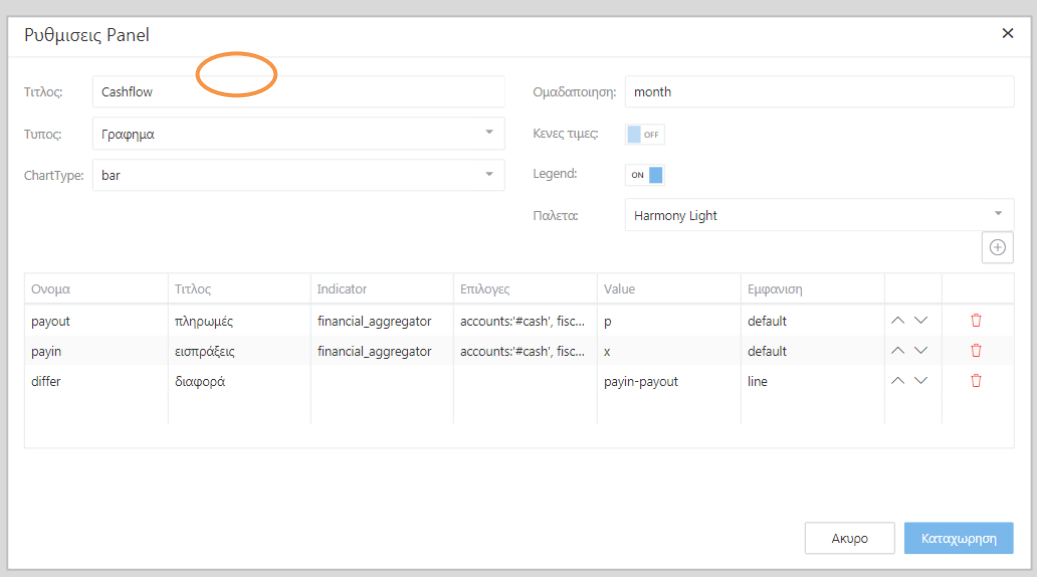

Στις επιλογές φιλτράρετε τους λογαριασμούς ή την κατηγορία που θέλετε να φιλτράρετε άρα πληκτρολογήστε **accounts:'38\*'** (όλους τους λογ/σμούς που ξεκινούν από 38) **ή accounts:'#cash'** (όλους τους λογ/σμούς που είναι στην κατηγορία cash – **βλ.** 

**Οικονομικά, Πινακες,Κατηγορίες**) Αν θέλετε να επιλέξετε μηνιαία στοιχεία μόνο για το τρέχον έτος στο ίδιο πεδίο προσθέστε με **;fiscal\_year:2022**

Στο πεδίο **Value** πληκτρολογούμε **p** αφού θέλουμε να φιλτράρουμε Πληρωμές – Πιστώσεις. Αν δε θυμάστε τι τιμές μπορείτε να χρησιμοποιήσετε για έναν indicator, σύρετε το ποντίκι σας στο tooltip του στην προηγούμενη στήλη και το Clusters θα σας υπενθυμίσει τις τιμές π.χ. o financial\_aggregator: x, p παίρνει τιμές x για τις χρεώσεις και p για πιστώσεις. Εφόσον έχουμε επιλέξει παραπάνω Γράφημα Ραβδόγραμμα αφήνουμε την **Εμφάνιση default**.

Με **προσθέτουμε** τη δεύτερη μεταβλητή για τις Εισπράξεις. Συμπληρώνετε **Payin ως Όνομα** της μεταβλητής (πάντα και μόνον αγγλικά) και τον **Τίτλο Εισπράξεις** (είτε αγγλικά είτε ελληνικά) όπως θα φαίνεται στο υπόμνημα. Στο πεδίο Indicator επιλέγετε πάλι **financial\_aggregator**, στις επιλογές **accounts:'38\*ή accounts:'#cash';fiscal\_year:2019** Επειδή τώρα θέλουμε να φιλτράρουμε Εισπράξεις, στο πεδίο **Value** πληκτρολογούμε **x** – Χρεώσεις. Κι εδώ αφήνουμε την **Εμφάνιση default**.

Με **προσθέτουμε** την Τρίτη μεταβλητή για τη Διαφορά. Συμπληρώνετε **Differ ως Όνομα** της μεταβλητής (πάντα και μόνον αγγλικά) και τον **Τίτλο Διαφορά** (είτε αγγλικά είτε ελληνικά) όπως θα φαίνεται στο υπόμνημα. Επειδή αυτή η μεταβλητή θα υπολογιστεί από τις δύο προηγούμενες, αφήνετε το πεδίο Indicator και επιλογές κενά και στο Value συμπληρώνετε payin-payout (την αφαίρεση δηλ μεταξύ εισπράξεων και πληρωμών όπως έχουν οριστεί παραπάνω). Επειδή θέλουμε η Διαφορά να εμφανίζεται ως γραμμή, επιλέξτε στην **Εμφάνιση line**.

Με **Καταχώρηση** σώστε το πρώτο panel για το μηνιαίο Cashflow!

Ας δούμε και το δεύτερο panel με τα μηνιαία Έσοδα / Έξοδα.

Με κλικ στο  $\otimes$  settings του Dashboard container ανοίγει πάλι η καρτέλα ρυθμίσεων του

και με **προσθέτετε** το δεύτερο panel στον container. Πληκτρολογήστε τον **τίτλο Revenues/Expenses** και √ στο Κοινόχρηστο αν θέλετε το panel αυτό να εμφανίζεται στην κοινόχρηστη βιβλιοθήκη. Ορίστε πάλι 200 pixels για το **ύψος του panel** και 50% για το **πλάτος του**, για να

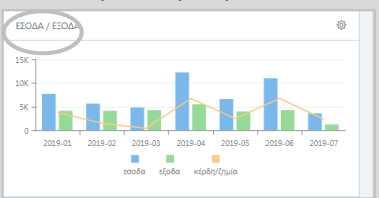

εμφανίζεται δίπλα στο προηγούμενο στο My Dashboard. Σώστε και το δεύτερο panel με **Καταχώρηση**.

Τώρα, με κλίκ στο <sup>3</sup> settings αυτού του panel ανοίξτε την καρτέλα ρυθμίσεων του. Πληκτρολογήστε τον **τίτλο ΕΣΟΔΑ ΕΞΟΔΑ** όπως θα φαίνεται στην επικεφαλίδα του, τον **Τύπο Γράφημα** και το **είδος Bar** για ραβδόγραμμα. Στο πεδίο **Ομαδοποίηση** συμπληρώστε month για μηνιαία ανάλυση. Αφήστε το **Κενές τιμές OFF** και επιλέξτε **Legend ON** για να εμφανιστεί το υπόμνημα. Επιλέξτε μια από τις **χρωματικές παλέτες**.

Το δεύτερο αυτό panel θέλετε να περιέχει Έσοδα, Έξοδα και Κέρδος/Ζημία. Τα δύο πρώτα με ράβδους και το τρίτο με γραμμή. Ας **προσθέσουμε** την πρώτη μεταβλητή για τα Έσοδα. Συμπληρώνετε **Revenues ως Όνομα** της μεταβλητής (πάντα και μόνον αγγλικά) και τον **Τίτλο Έσοδα** (είτε αγγλικά είτε ελληνικά) όπως θα φαίνεται στο υπόμνημα. Στο πεδίο Indicator επιλέγετε **revenues**.

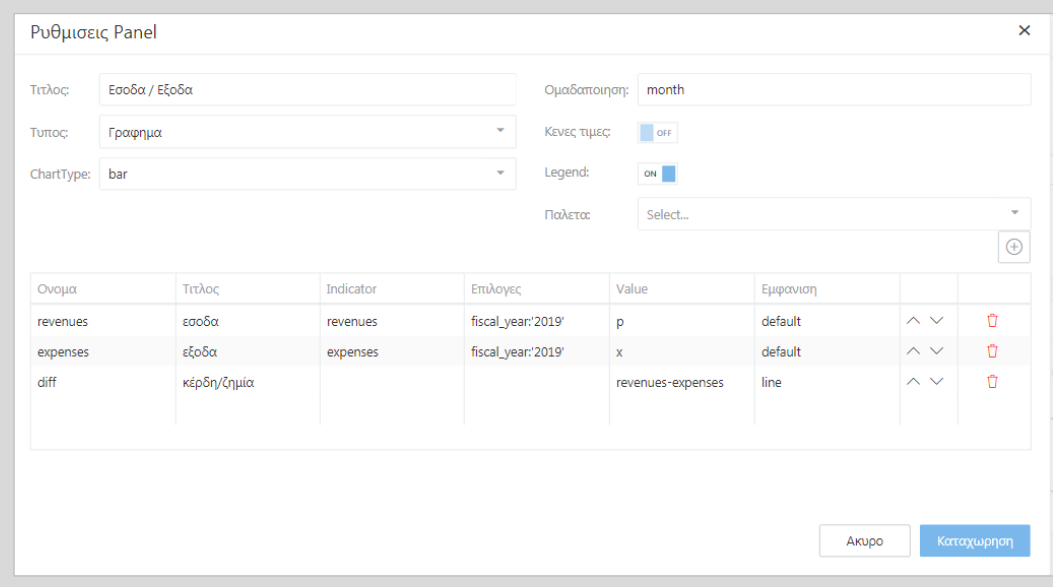

Στις επιλογές τώρα δε χρειάζεται να φιλτράρετε καθόσον ο ίδιος ο indicator revenues «γνωρίζει» τους λογαριασμούς που θα φιλτράρει άρα πληκτρολογήστε μόνο **fiscal\_year:2022** για το τρέχον έτος.

Στο πεδίο **Value** πληκτρολογούμε **p** αφού θέλουμε να φιλτράρουμε Έσοδα – Πιστώσεις. Αν δε θυμάστε τι τιμές μπορείτε να χρησιμοποιήσετε στον indicator revenues, σύρετε το ποντίκι σας στο tooltip του. Εφόσον έχουμε επιλέξει παραπάνω Γράφημα Ραβδόγραμμα αφήνουμε την **Εμφάνιση default**.

Με **προσθέτουμε** τη δεύτερη μεταβλητή για τα Έξοδα. Συμπληρώνετε **Expenses ως Όνομα** (πάντα και μόνον αγγλικά) και **Τίτλο Έξοδα** (είτε αγγλικά είτε ελληνικά) όπως θα φαίνεται στο υπόμνημα. Στο πεδίο Indicator επιλέγετε **expenses**, στις επιλογές **fiscal\_year:2022.** Επειδή τώρα θέλουμε να φιλτράρουμε Έξοδα, στο πεδίο **Value** πληκτρολογούμε **x** – Χρεώσεις. Κι εδώ αφήνουμε την **Εμφάνιση default**.

Με **προσθέτουμε** την Τρίτη μεταβλητή για τα Κέρδη/Ζημία. Συμπληρώνετε **Differ ως Όνομα** της μεταβλητής (πάντα και μόνον αγγλικά) και τον **Τίτλο Κέρδη/Ζημία** (είτε αγγλικά είτε ελληνικά) όπως θα φαίνεται στο υπόμνημα. Επειδή αυτή η μεταβλητή θα υπολογιστεί από τις δύο προηγούμενες, αφήνετε το πεδίο Indicator και επιλογές κενά και στο Value συμπληρώνετε revenues-expenses (την αφαίρεση δηλ μεταξύ εσόδων κι εξόδων όπως έχουν οριστεί παραπάνω). Επειδή θέλουμε η Διαφορά να εμφανίζεται ως γραμμή, επιλέξτε στην **Εμφάνιση line**.

Με **Καταχώρηση** σώστε και το δεύτερο panel για τα μηνιαία Έσοδα/Έξοδα.

Με **refresh** γίνεται πάντα ανανέωση των γραφικών.